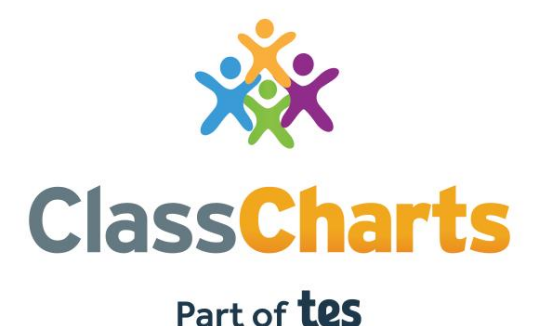

### **Getting started with Pupil accounts**

t. 01348 800 100 e. support@edukey.co.uk w. www.edukey.co.uk

### **Contents**

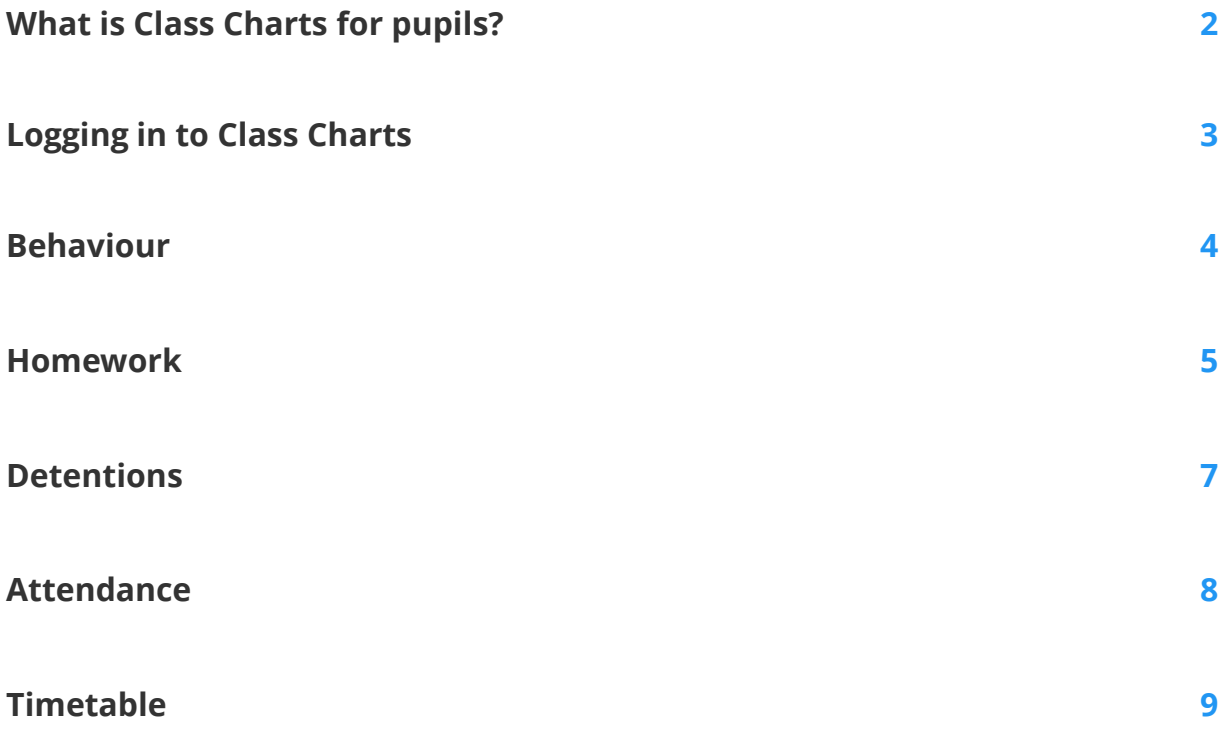

## **What is Class Charts for pupils?**

Class Charts allows you to keep track of your achievements and behaviour, buy rewards from the Reward store, stay on top of your homework, keep track of scheduled detentions, view your timetable, check your attendance, create wellbeing submissions and view announcements from your school.

Class Charts for students can be accessed via our website, or by our iOS and Android apps.

You can access the student website and links to the student apps at:

<https://www.classcharts.com/student/login>

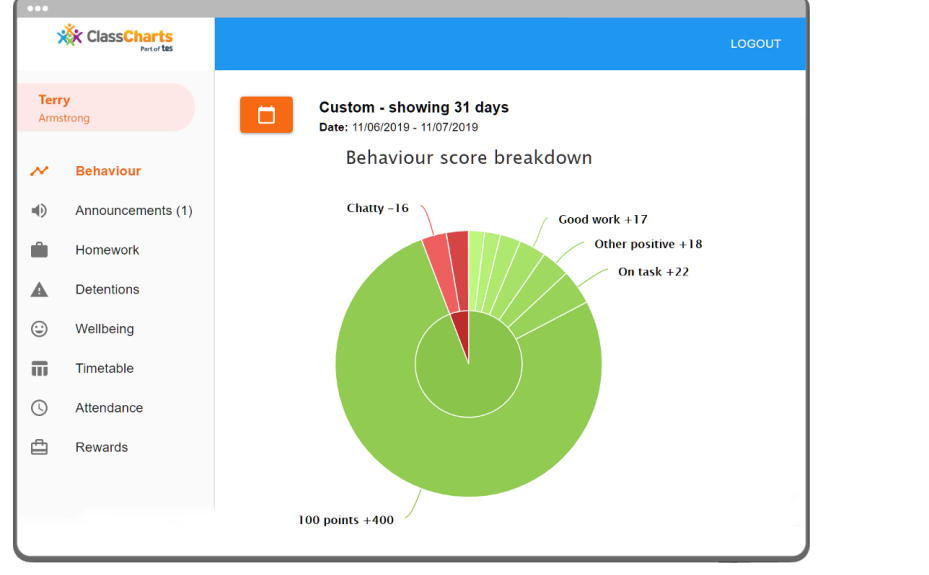

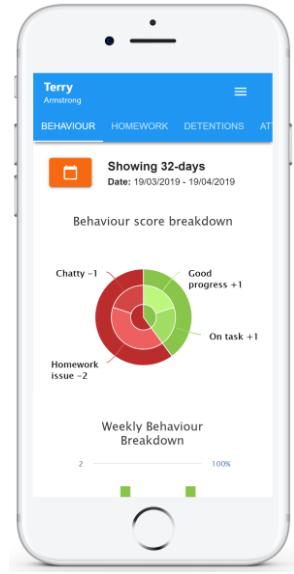

You should have received a Student code from your school, which will look similar to the example code shown on the right.

This code is used to log into your student account, which is covered on the next page.

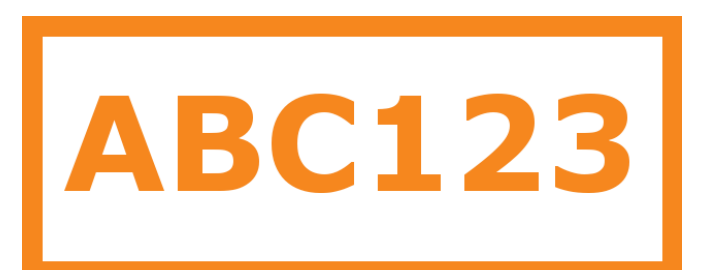

# **Logging in to Class Charts**

Follow the steps below to access your student account.

**1.** Enter your email address and password into the fields provided.

Access code \*

Your access code

Please enter the access code supplied by your teacher.

 $\vee$  Remember me

**2.** Click on the Log in button.

**LOG IN** 

**3.** Enter your date of birth if prompted and click on the OK button.

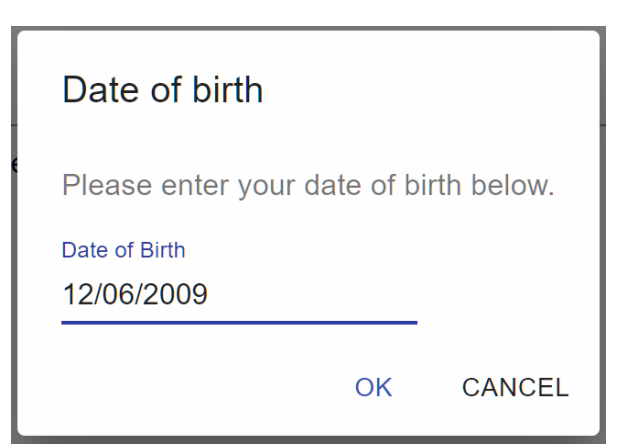

### **Behaviour**

If your school has decided to share behaviour information, you will see the Behaviour tab in your account.

Selecting this tab will display your overall behaviour in the form of a pie chart and a bar graph.

By default, the displayed date range is 31 days . To view a different range of behaviour data, click on the Date button.

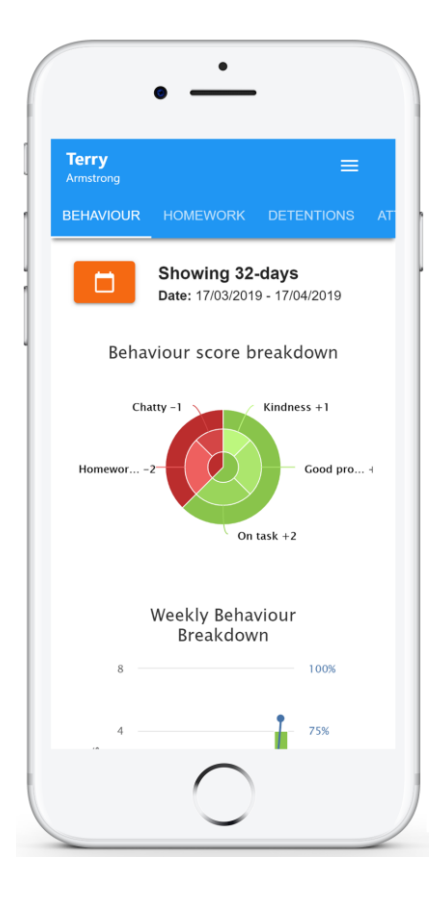

Below these graphs you will find a list of behaviour activity. These display the behaviour that was awarded, when it was awarded, who awarded the behaviour, the lesson the behaviour was awarded in, and how many points the award is worth.

The level of detail within each behaviour award depends on the settings that your school has enabled.

#### Activity

#### **Tuesday 16 April**

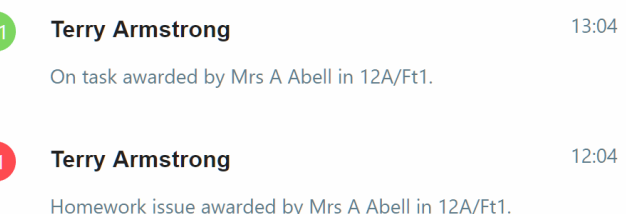

### **Homework**

If your school has decided to share homework with pupils, you will see the Homework tab in your account.

Selecting this tab will display a list of the homework tasks which you have been given.

To change the date range for displayed homework tasks, click on the orange Date button.

To display tasks in the order they were set, click on the Issue Date button

To display tasks in the order they are expected to be handed in, click on the Due date button.

To mark a homework task as completed, click on the tick box for the homework of your choice.

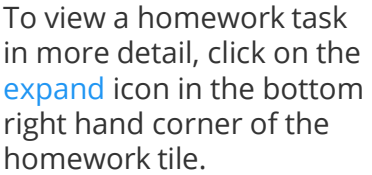

A popup will appear that contains the a description of the homework task, the estimated completion time and any links or attachments that may have been included.

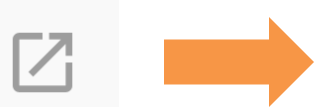

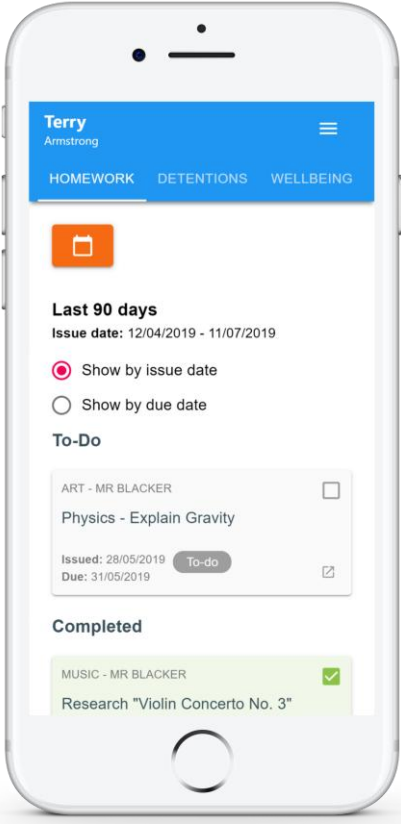

#### **Homework Details**

PHYSICS - 13C/PH1 - MRS ABELL

**Issue date: 17/04/2019** Due date: 24/04/2019 **Estimated completion time: 3 hours** 

#### P4 - End of module test

Please revise the following topics for the end of module test next Wednesday:

### **Homework status categories**

**To-Do**: These are homework tasks that you need to complete. Once you have completed them, tick the checkbox.

PHYSICS - MRS ABFI I P4 - End of module test Ø Due: 24/04/2019 ( To-do

PHYSICS - MRS ABELL

Due: 24/04/2019

P4 - End of module test

**Completed**: These are homework tasks that you have ticked as completed but have not been marked by your teacher.

**Late**: These are homework tasks that have been handed in past the deadline.

**Not submitted**: These are homework tasks that were not handed in on time.

**Submitted**: These are homework tasks that have been handed in on time.

#### PHYSICS - MRS ABELL P4 - End of module test М. Due: 24/04/2019 Late

Completed

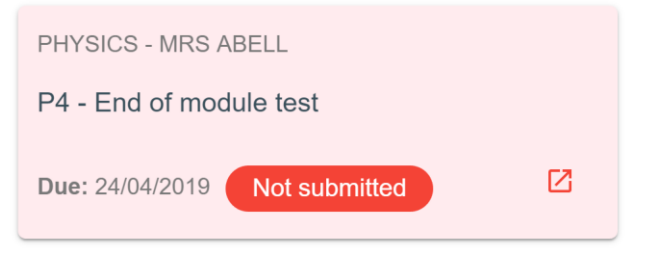

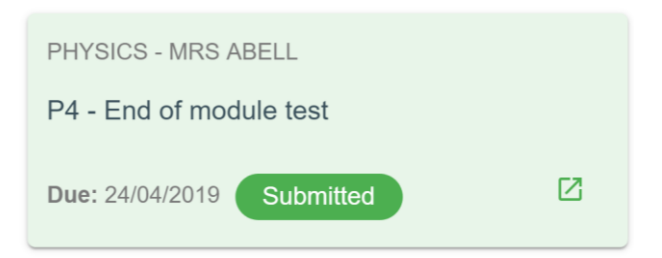

**77** 

### **Detentions**

If your school has decided to share detention information with pupils, you will see the Detentions tab in your account.

Selecting this tab will display a list of detentions which have been set for you.

Detentions fall under 4 categories: Attended, Not attended, Pending and Upscaled.

**Attended**: You have sat this detention.

**Not attended**: You have not sat this detention.

**Pending**: This detention has not been sat and has not been marked as Attended / Not attended by your teacher.

**Upscaled**: This detention has escalated into another type of detention.

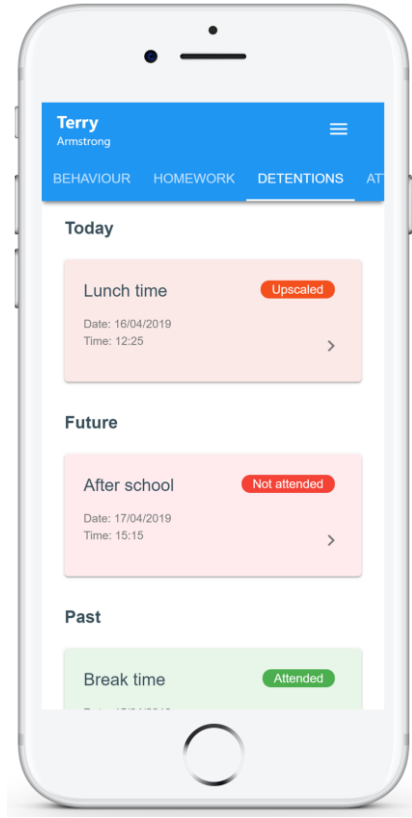

To view more information about a specific detention, click on the arrow icon.

This will bring up a popup that describes the detention, including the location for the detention, the awarding teacher and scheduling information.

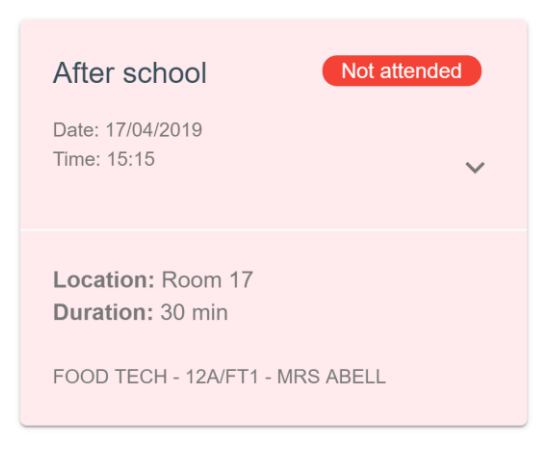

### **Attendance**

If your school has decided to share attendance information with pupils, you will see the Attendance tab in your account.

Selecting this tab will present your attendance data for the past 31 days.

To change the displayed timeframe of attendance records, click on the orange Date button and select the date range of your choice.

Attendance records fall under four categories: Present, Late, Authorised absence and Unauthorised absence.

**Present**: You attended the lesson.

**Late**: You were late to the lesson.

**Authorised absence**: You did not attend the lesson, but had a valid reason for doing so.

### **Unauthorised absence**:

You did not attend the lesson and did not have a valid reason to do so.

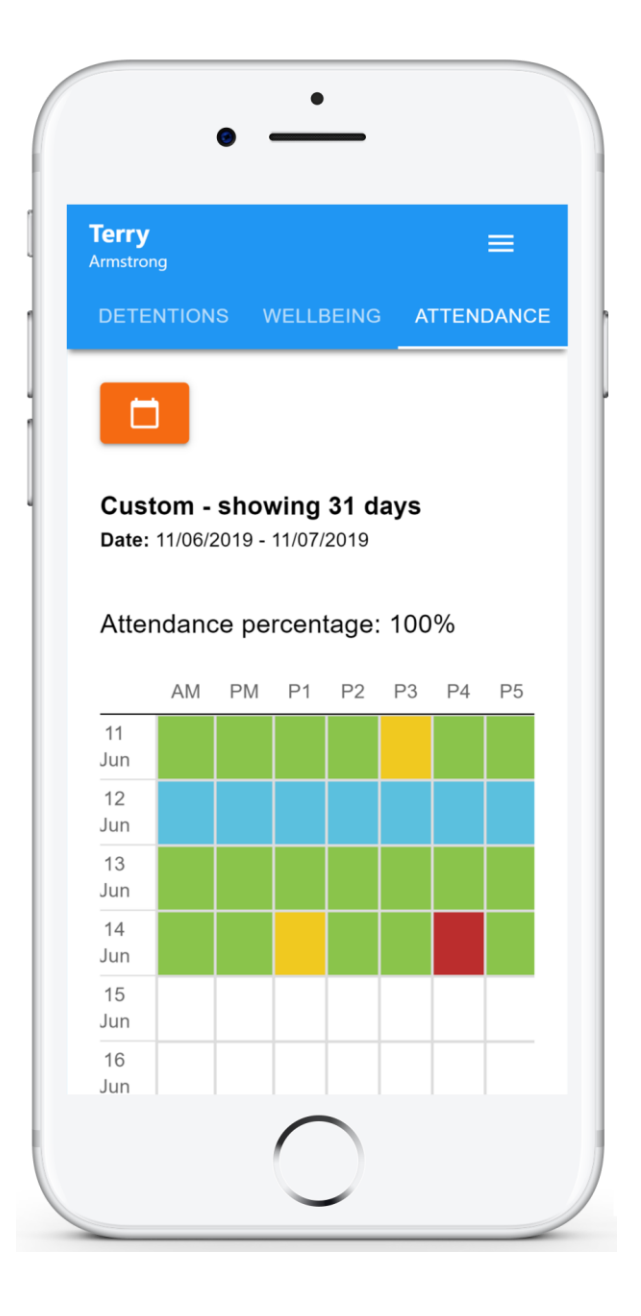

### **Timetable**

If your school has decided to share timetable data with pupils, you will see the Timetable tab in your account.

Selecting this tab will present you with your timetable for the current day. This includes the time for each lesson, the lesson name, the teacher's name and the room where the lesson will take place.

Your current lesson will be highlighted in blue, as shown on the right.

To view your timetable for another day of the week, click on one of the other displayed dates along the top of the timetable.

To change the displayed week, click on the orange Date button and select a date from the week of your choice.

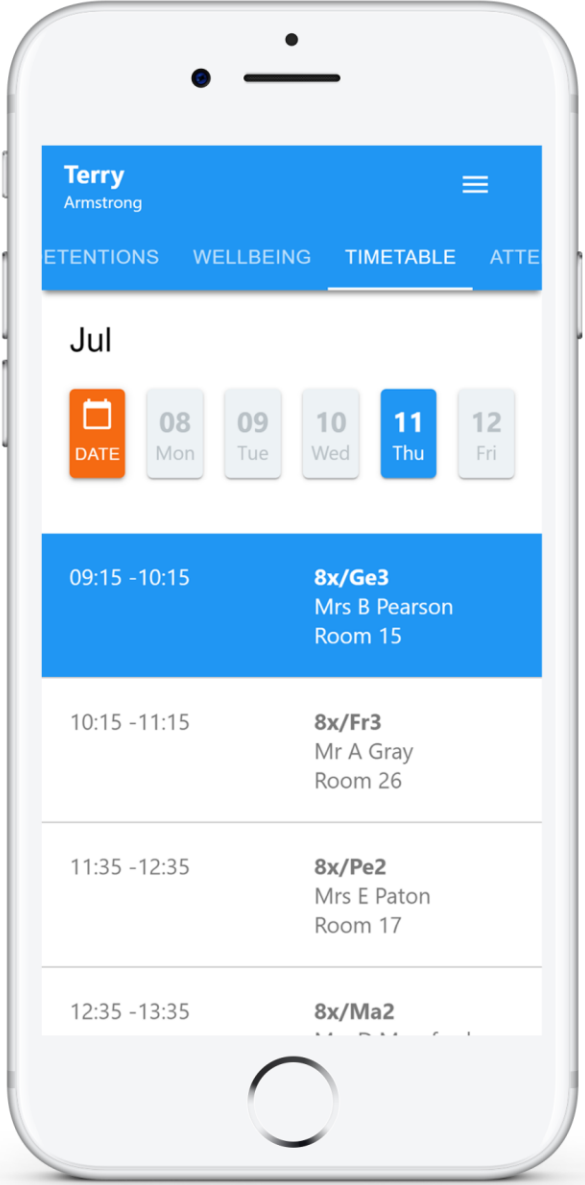